# *Focus Photo Club Digital Instructions*

*For Using Photo Contest Pro:* 

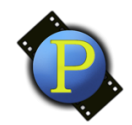

## *PhotoContest Pro Version 4*

**Welcome Focus Photo Club Change Password or Email** Logout

*When you join the FOCUS PHOTO CLUB we set you up with an account in PhotoContestPRO. You should receive an email that has your temporary password. If you do not receive this email please contact the Focus Photo Competition chair at (digitalcompetition@focusphotoclub.com).* 

## **GENERAL INFORMATION**

- a. Photos entered into PhotoContestPro should be in the sRGB color space. If they are in any other color space, the photos will look different when you display them after uploading and also when they are projected in competition.
- b. Photo can be no larger than 1500 px on longest side.
	- a. PhotoContestPro will resize a picture larger than 1500 px.
	- b. The downside to this is it will crop it and parts of your image may be missing.

# **To sign in to PhotoContestPro**

- **1. Open a Web browser i.e.: Chrome, Firefox, Edge, Safari**
- **2.** In the address field, enter **http://www.photocontestpro.com/Login.aspx**
- **3. Log in** using the credentials *emailed to you when your account was setup.*

*Select FOCUS PHOTO CLUB as your organization.* 

- If you are logging in for the first time, click on *Logging in for the First time? Click Here*
- If you do not remember your password click on *Forgot your password? Click here* and if you are registered, your password will be sent to your email.

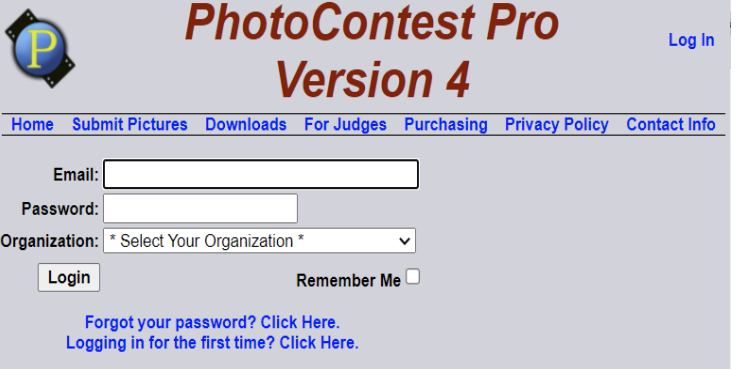

*If you have any problems or have not received these details, contact digitalcompetition@focusphotoclub.com*

**4.** Once logged in. Select **Submit Pictures** 

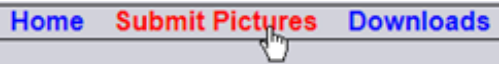

- **5. Proceed to Submit Pictures Method 1 (Windows only) or Method 2 (Windows or Mac)**
- **6. Method 1** is for Windows PCs and requires that you download the *PCP Submit Photos program.* Once you login follow the instructions for uploading your contest photos.
- **7. Method 2** for Mac and other Operating Systems does not require downloading the PCP Submit program. (note\* Windows users may also use Method 2 of they do not wish to download the PCP Submit program.

## **METHOD TWO:**

A List of competitions is displayed on the left-hand side. Below is an example only. **REMEMBER:**

- *A Maximum of Four Photos can be entered per Competition.*
- *Maximum of two per each Category*
- *You may have a combination of Print and Digital entries.*

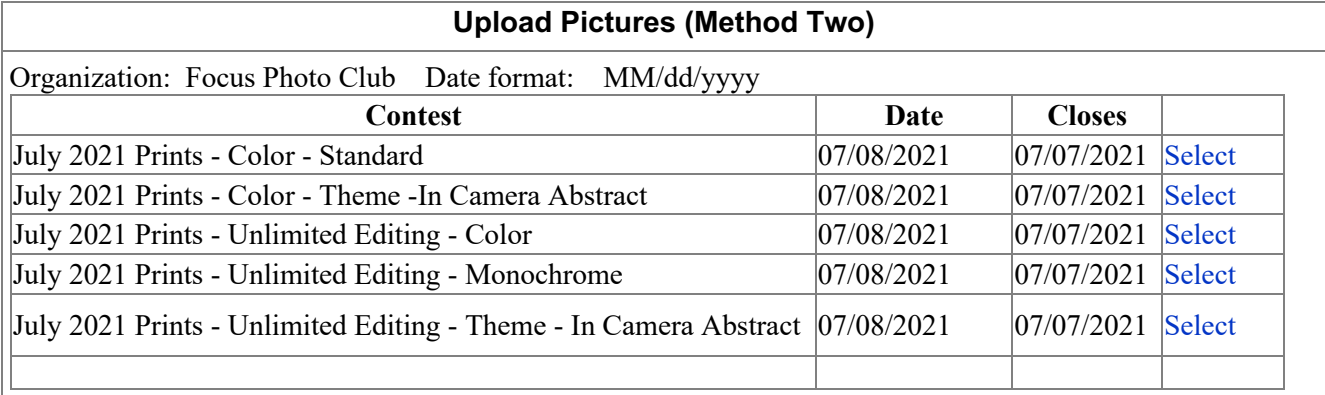

*You can enter any category that is currently open.* 

- **1.** Press the **Select** link beside the category you would like to enter.
- **2.** Complete the Fields for **Picture to Upload**

**Title: Photographer First Name: Last Name: Organization: Focus Photo Club**

 **File: (Select your .jpg file)**

## Press **Upload**

- **3.** Your Uploaded Pictures Additional Info
	- c. Select the '**Show'** link to display the photo you have just uploaded to confirm the correct photo has been entered.
	- d. You can Delete the photo and upload another photo if the wrong one has been uploaded.
	- e. Your entries can be changed as many times as you like, up until the Final Entry Date displayed in the Contest Information Section.
	- f. Repeat this for each entry. You can upload 1 to 4 photos with maximum of two per category. Competition entries must be submitted by 11:59pm the Monday BEFORE the monthly meeting. No late entries will be accepted after this time.

#### **Good Luck!**